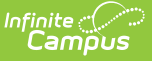

## **Special Ed Process Alert Scheduler**

Last Modified on  $04/01/2025$  2:03 pm

Tool Search: Special Ed Process Alert Scheduler

The Process Alerts Scheduler tool creates scheduled tasks that deploy process alert messages. The scheduler runs each active rule as often as specified by the **Recurring Frequency** field: when a rule is found valid for a student (based on the conditions specified on the Rules tab), an alert is sent to his/her case manager.

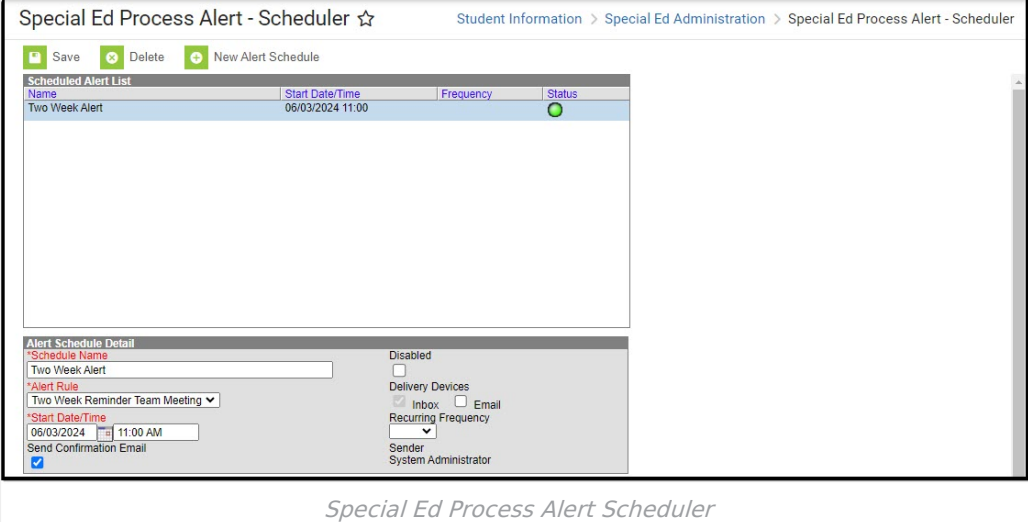

See the Special Ed [Process](http://kb.infinitecampus.com/help/special-ed-process-alerts-tool-rights) Alerts Tool Rights article for information on the tool rights needed for this tool.

Alerts are only sent to a case manager once per rule, per student. The case manager will not receive multiple notifications for the same student's event more than one time unless multiple rules have been created and scheduled for that alert message.

## **Process Alerts Scheduler Logic**

Message templates and rules for process alerts must be created before scheduling and delivery can occur. For a process alert to be delivered to case managers, the following must be true:

- The applicable alert rule MUST have the Active checkbox marked on the [Rules](https://kb.infinitecampus.com/help/process-alerts-rules) tool.
- The applicable alert scheduled task CANNOT have the Disable checkbox marked on the Schedule tool.

## **Process Alerts Scheduler Editor**

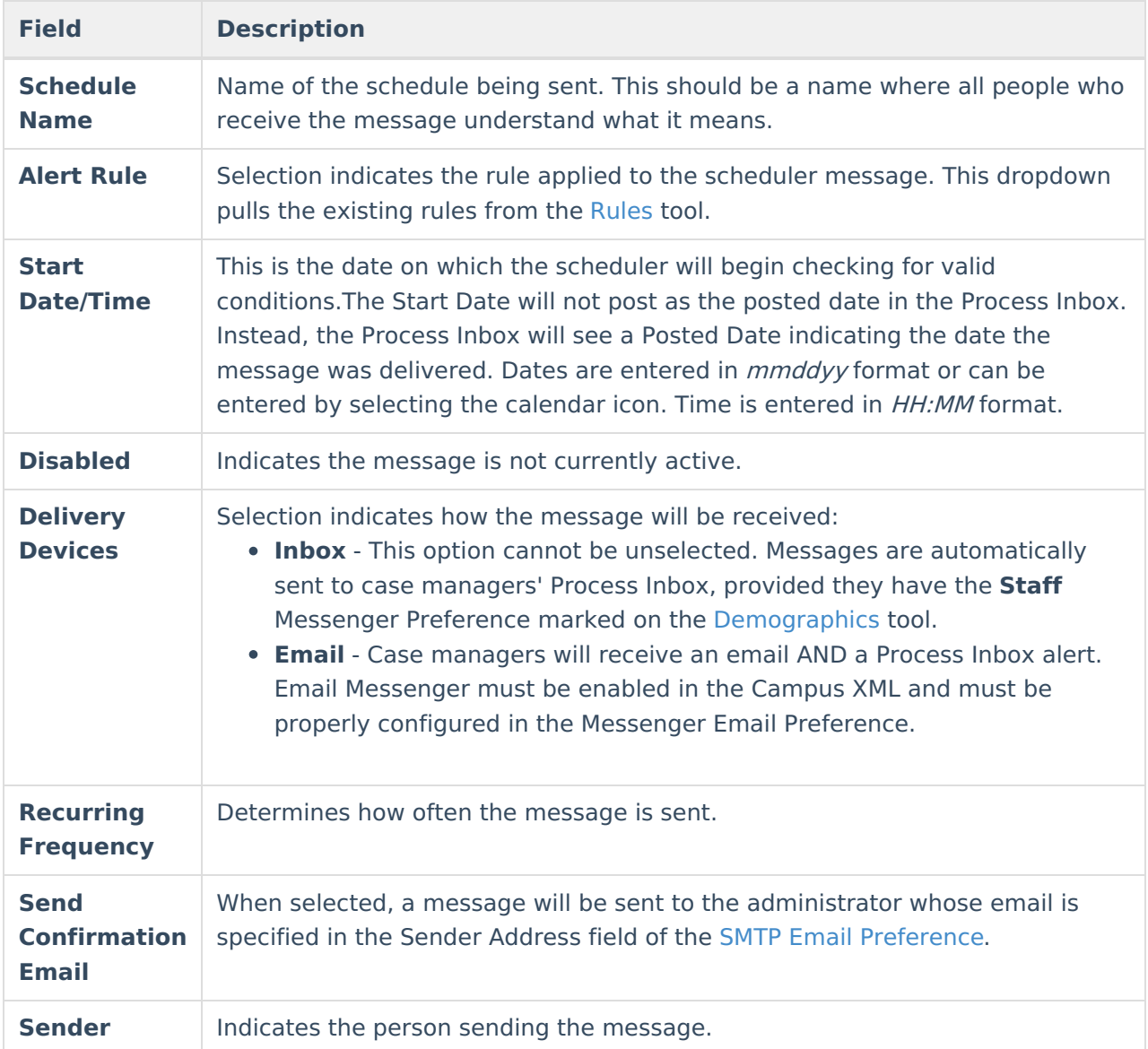

The following fields are available on the Alert Schedule Detail section.

## **Schedule an Alert**

- 1. Select the **New Alert Schedule** icon. The **Alert Schedule Detail Editor** will appear below.
- 2. Enter the name of the schedule in the **Schedule Name** field.
- 3. Select the **Alert Rule** of the message to be scheduled.
- 4. Enter the **Start Date**.
- 5. Enter the **Start Time** (e.g., 02:00 PM).
- 6. Mark the **Send Confirmation Email** if desired.
- 7. If the scheduled alert should be disabled, mark the **Disabled** checkbox.
- 8. Mark the appropriate **Delivery Devices.**
- 9. Select how often the scheduler should check for messages that meet the conditions set on the Rules tab in the **Recurring Frequency** field.
- 10. Click the **Save** button.

When the Process Alerts Scheduler determines that the requirements for the message have been

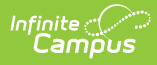

met, an alert will be sent to the case manager. Scheduled process alerts will also appear with all other system tasks in the Task [Scheduler](https://kb.infinitecampus.com/help/task-scheduler).